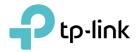

# **User Guide**

AX1500/AX1750/AX1800 Wi-Fi 6 Range Extender RE505X/RE603X/RE605X

1910012830 REV1.2.0

# Contents

| Abou  | ut This Guide                                           | 1  |
|-------|---------------------------------------------------------|----|
| Chap  | oter 1. Get to Know About Your Extender                 | 2  |
| 1. 1. | Product Overview                                        |    |
| 1.2.  | Appearance                                              |    |
|       | 1. 2. 1.LED Explanation                                 | 4  |
|       | 1. 2. 2.Button Description                              |    |
| Chap  | oter 2. Set Up Internet Connection                      | 5  |
| 2. 1. | Power On the Extender                                   | 6  |
| 2.2.  | Set Up the Extender                                     |    |
|       | 2. 2. 1.Method 1: Via the TP-Link Tether App            |    |
|       | 2. 2. 2.Method 2: Via a Web Browser                     | 8  |
|       | 2. 2. 3.Method 3: Via the WPS Button                    | 11 |
| Chap  | oter 3. OneMesh™ with Seamless Roaming                  |    |
| 3. 1. | What's a OneMesh™ Network                               |    |
| 3. 2. | How to Set Up a OneMesh™ Network                        | 16 |
| Chap  | oter 4. TP-Link Cloud Service                           | 17 |
| 4. 1. | Register a TP-Link ID                                   | 18 |
| 4. 2. | Change Your TP-Link ID Information                      | 18 |
| 4. 3. | Manage the User TP-Link IDs                             | 19 |
|       | 4. 3. 1.Add TP-Link ID to Manage the Extender           | 20 |
|       | 4. 3. 2.Remove TP-Link ID(s) from Managing the Extender |    |
| 4.4.  | Manage the Extender via the TP-Link Tether App          | 21 |
| Chap  | oter 5. Customize Your Network                          | 22 |
| 5. 1. | Check Internet Status                                   | 23 |
| 5. 2. | Configure Wireless Network                              | 24 |
| 5.3.  | Change LAN Settings                                     | 26 |
| 5.4.  | Adjust Wi-Fi Coverage                                   | 26 |
| 5. 5. | Set Access Control                                      |    |
| 5. 6. | Set High Speed Mode                                     | 29 |
| Chap  | oter 6. Manage Your Extender                            | 31 |
| 6. 1. | Set System Time                                         |    |
| 6. 2. | Control LEDs                                            | 32 |

|       | Set Power Schedule                                      |    |
|-------|---------------------------------------------------------|----|
| 6. 5. | Backup and Restore Configuration Settings               |    |
| 6. 6. | Change Login Password                                   | 36 |
| 6.7.  | Check System Log                                        | 37 |
| Chapt | ter 7. More Features of Your Extender                   | 39 |
| 7. 1. | Use Your Extender as a Wireless Adapter                 | 40 |
| 7.2.  | Transform Your Existing Wired Network to a Wireless One | 40 |
|       | Method 1: Connect to the extender manually              | 42 |
|       | Method 2: Connect to the extender via WPS               | 42 |
| FAQ.  |                                                         | 43 |

# **About This Guide**

This guide is a complement to Quick Installation Guide. The Quick Installation Guide provides instructions for quick internet setup, while this guide contains details of each function and demonstrates how to configure them.

Note: Features available in this range extender may vary by model and software version. Range extender availability may also vary by region or ISP. All images, steps, and descriptions in this guide are only examples and may not reflect your actual range extender experience.

## Conventions

In this guide the following conventions are used:

| Convention | Description                                                                                                    |
|------------|----------------------------------------------------------------------------------------------------|
| Underline  | Underlined words or phrases are hyperlinks. You can click to redirect to a website or a specific section.                                                                                                    |
| Teal       | Contents to be emphasized and texts on the web page are in teal, including the menus, items, buttons and so on.                                                                                                    |
| >          | The menu structures to show the path to load the corresponding page.<br>For example, Advanced > Wireless > MAC Filtering means the MAC Filtering<br>function page is under the Wireless menu that is located in the Advanced tab. |
| Note:      | Ignoring this type of note might result in a malfunction or damage to the device.                                                                                                    |
| Ø Tip:     | Indicates important information that helps you make better use of your device.                                                                                                    |

## More Info

The latest software, management app and utility are available from Download Center at <a href="https://www.tp-link.com/support">https://www.tp-link.com/support</a>.

The Quick Installation Guide can be found where you find this guide or inside the package of the extender.

Operating temperature, storage temperature, and other specifications can be found on the product page at <u>https://www.tp-link.com</u>.

TP-Link Community is provided for you to discuss our products and share knowledge at <a href="https://community.tp-link.com/">https://community.tp-link.com/</a>.

Our Technical Support contact information can be found at the Contact Technical Support page at <a href="https://www.tp-link.com/support">https://www.tp-link.com/support</a>.

### Speed/Coverage Disclaimer

Maximum wireless signal rates are the physical rates derived from IEEE Standard 802.11 specifications. Actual wireless data throughput and wireless coverage are not guaranteed and will vary as a result of 1) environmental factors, including building materials, physical objects, and obstacles, 2) network conditions, including local interference, volume and density of traffic, product location, network complexity, and network overhead, and 3) client limitations, including rated performance, location, connection quality, and client condition.

# Chapter 1

# Get to Know About Your Extender

This chapter introduces what the extender can do and its appearance. It contains the following sections:

- Product Overview
- <u>Appearance</u>

# 1.1. Product Overview

### Bring Dead Zones Back to Life

Tired of Wi-Fi "dead zones"? The TP-Link extender is connected to your router wirelessly, strengthening its signal and expanding its coverage into areas that could not otherwise be reached.

### **Easy Installation & Quick Position**

The extender works with any standard wireless router. Instantly connect the extender to a router by pressing the router's WPS button (if available) followed by the extender's WPS button. Alternatively, follow the Quick Setup instructions on the extender's web management page.

Once the extender is connected to a router, you can relocate it to your preferred location with no further configuration required. The intelligent signal light can help to find the best location.

### Easy Management with the TP-Link Tether App

Tether provides a simple, intuitive way to access and manage your extender with your smart devices.

## 1.2. Appearance

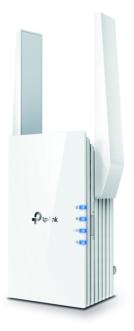

Note:

The provided plug may differ from the picture due to different regional power specifications .

## 1.2.1. LED Explanation

You can check the extender's working status by following the LED Explanation table.

| Name     | Status     | Indication                                                                                     |
|----------|------------|------------------------------------------------------------------------------------------------|
|          | On/Off     | The extender is on or off.                                                                     |
| (Power)  | Blinking   | The system is starting up or firmware is being upgraded.                                       |
|          | Solid blue | The extender is connected to your router's wireless network and is in a suitable location.     |
| (Signal) | Solid red  | The extender is receiving a weak signal. Try relocating it closer to your host router.         |
| (Oighai) | Blinking   | WPS connection is in progress.                                                                 |
|          | Off        | No wireless connection is established.                                                         |
| 2.4G     | On/Off     | The extender is connected or not connected to the 2.4GHz wireless network of your host router. |
| 5G       | On/Off     | The extender is connected or not connected to the 5GHz wireless network of your host router.   |

## 1. 2. 2. Button Description

| Button  | Description                                                                                                    |  |
|---------|----------------------------------------------------------------------------------------------------|--|
| A (WPS) | Press the WPS button on your host router, and immediately press this button on the extender for 1 second. The < LED of the extender should change from blinking to solid on, indicating successful WPS connection. |  |
| RESET   | Use a pin to press the button for 1 second to reset the extender.                                                                                                    |  |

Note:

Make sure the device is being used within 0-40°C (32°F - 104°F).

# Chapter 2

# **Set Up Internet Connection**

This chapter introduces how to boost your host wireless coverage. Please follow the step-by-step instructions to set up the internet connection.

It contains the following sections:

- Power On the Extender
- Set Up the Extender

## 2.1. Power On the Extender

Plug the extender into an electrical outlet next to your router, and then wait until the Power LED turns solid on.

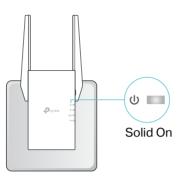

Attention:

For safety, only plug the extender in upright direction as shown below.

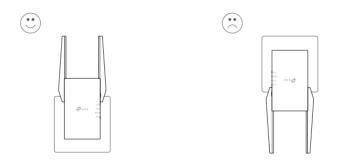

## 2.2. Set Up the Extender

There are three ways to set up the extender: via the TP-Link Tether app, via a web browser, or via the WPS button.

### 2. 2. 1. Method 1: Via the TP-Link Tether App

1. Launch the Apple App Store or Google Play Store and search TP-Link Tether or simply scan the QR code to download and install the app.

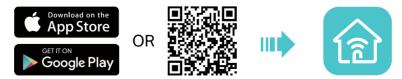

2. Launch the Tether app and log in with your TP-Link ID.

Note: If you don't have a TP-Link ID, create one first.

| Welcom         | ne to Tether     |
|----------------|------------------|
| TP-Link ID (Er | mail)            |
| Password       | ø                |
| L              | og In            |
| Sign Up        | Forgot Password? |

3. Tap the + icon on the upper-right corner and select Range Extender.

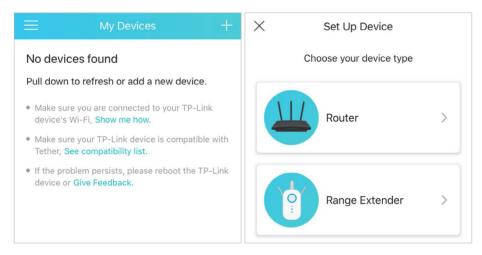

- 4. Follow app instructions to set up your extender.
- 5. (Optional) If your host router supports OneMesh, you can enable Join Onemesh to copy the router's wireless settings for seamless roaming. For more information about Onemesh, refer to <u>OneMesh<sup>™</sup> with Seamless Roaming</u>.

| 5:33 PM                                                                                              | 0.3KB/s ⓒ .ɪɪll 奈 🔵 |
|----------------------------------------------------------------------------------------------------|---------------------|
| <                                                                                                    |                     |
| You can change your ex<br>names as needed.                                                           | tended network      |
| Join OneMesh                                                                                         | -                   |
| Join OneMesh to copy the rout<br>for seamless roaming. If you w<br>wireless settings, disable this f | ant to customize    |

6. Relocate your extender to optimize Wi-Fi coverage and performance, and enjoy the extended network.

#### Ø Tip:

For more intuitive location assistance, access extender settings via Tether and go to Tools > Location Assistant. You can also manage your extender via Tether, such as controlling LEDs, sharing passwords of your networks and blocking devices.

### 2. 2. 2. Method 2: Via a Web Browser

1. Connect your computer to the extender wirelessly as follows:

- For Windows Users
- 1) Unplug the Ethernet cable from your computer (if any).
- 2) Click the Wi-Fi icon on the taskbar and connect to the extender's wireless network: TP-Link\_Extender.

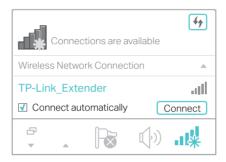

- For Mac OS X Users
- 1) Unplug the Ethernet cable from your computer (if any).
- 2) Click the Wi-Fi icon in the top right corner of the screen, and connect to the extender's network: TP-Link\_Extender.

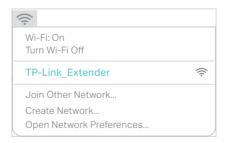

- 2. Follow the instructions of the Quick Setup Wizard to connect the extender to your host router.
  - 1) Launch a web browser, enter <u>http://tplinkrepeater.net</u> or <u>http://192.168.0.254</u> in the address bar, and then create a password to log in.

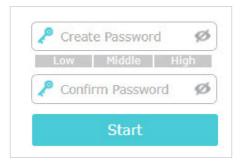

Note:

If the login window does not appear, please refer to FAQ.

2) Select your host router's 2.4GHz SSID (network name), enter its password (NOT the password you just created for management), and click Next.

| ID      | SSID           | Signal    | MAC Address       | Security |
|---------|----------------|-----------|-------------------|----------|
| 1       | AFREEWIFI1     | att       | be-84-c6-27-fe-98 | e C      |
| 2       | TP-Link_0969   | atl       | 00:0a:eb:13:09:69 | 8        |
| Host 2. | 4GHz Password: | 123456789 |                   |          |
|         |                | Next      |                   |          |
|         |                |           |                   |          |

3) Select your host router's 5GHz SSID (network name), enter its password (NOT the password you just created for management), and click Next.

| ID     | SSID            | Signal    | MAC Address       | Securit |
|--------|-----------------|-----------|-------------------|---------|
| 1      | AFREEWIFI1      | atl       | be-84-c6-27-fe-98 | e C     |
| 2      | TP-Link_0969_5G | atl       | 00:0a:eb:13:09:69 | 8       |
| Host 5 | GHz Password:   | 123456789 |                   |         |
|        |                 | Next      |                   |         |

Note:

If your host router does not support 5GHz wireless network, please click Skip to continue.

4) Confirm your host network password.

| 2.4GHz Host Network | 5GHz Host Network     |
|---------------------|-----------------------|
| 2.4GHZ HOST NETWORK | SGHZ HOST NETWORK     |
| SSID: TP-Link_0969  | SSID: TP-Link_0969_5G |
| Password: 123456789 | Password: 123456789   |
|                     |                       |
|                     |                       |
|                     |                       |
|                     |                       |

5) Either keep the default SSIDs (network names) or customize them for the extended networks, and then click Next.

#### Ø Tip:

If you connect the extender to a TP-Link OneMesh router, the extender will automatically join the router's OneMesh network and copy the router's wireless settings. For more information, refer to <u>OneMeshTM with Seamless Roaming</u>.

| Set the extended network name | s (SSIDs).                           |      |      |
|-------------------------------|--------------------------------------|------|------|
| Extended 2.4GHz SSID:         | TP-Link_0969_EXT                     |      |      |
| Extended 2.4GHz Password:     | 12345678                             |      |      |
|                               | (Same as your host network password) |      |      |
|                               |                                      |      |      |
| Extended 5GHz SSID:           | TP-Link_0969_5G EXT                  |      |      |
| Extended 5GHz Password:       | 12345678                             |      |      |
|                               | (Same as your host network password) |      |      |
|                               |                                      |      |      |
|                               |                                      | Back | Next |

6) Follow web instructions to relocate your extender for optimal Wi-Fi coverage and performance, and then click Done.

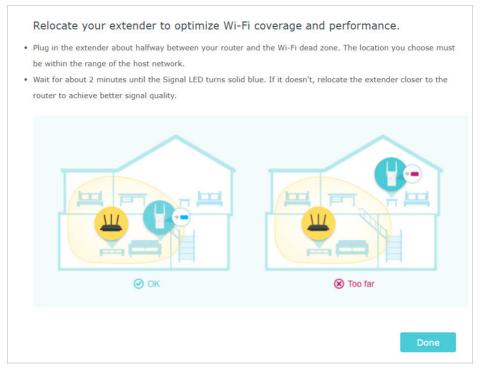

7) Enjoy! Connect to the extended network and enjoy the internet.

| 2.4GHz Exter | nded Network     | 5GHz Exte | ended Network       |
|--------------|------------------|-----------|---------------------|
| SSID:        | TP-Link_0969_EXT | SSID:     | TP-Link_0969_5G_EXT |
| Password:    | 123456789        | Password  | 123456789           |
|              |                  |           |                     |

### 2. 2. 3. Method 3: Via the WPS Button

Use this way if your router has a WPS button. The button might look like one of these: (f) | w | w |.

1. Press the WPS button on your host router, and then press the WPS button on the extender for 1 second within 2 minutes.

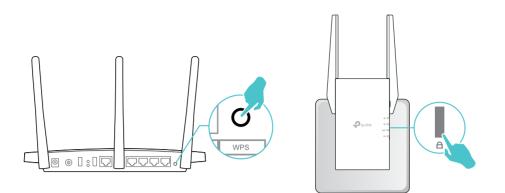

Note:

For more information about using WPS button on your host router, please refer to the router manufacturer's user guide.

2. Wait until the Signal LED < changes from blinking to solid on, which indicates that the WPS connection is successful.

Note:

If the LED does not turn solid on, try again or refer to <u>Method 1: Via the TP-Link Tether App</u> or <u>Method 2: Via a Web</u> <u>Browser</u>.

- 3. If the extender connects to a dual band router, repeat steps 1 and 2 above to connect to the other band.
- 4. Wait until the Signal LED 🗢 turns solid on, and the setup is done.

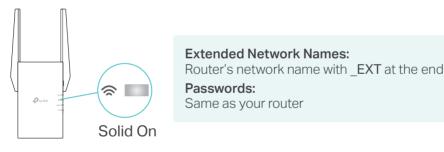

Note:

If you want to customize the extended network name, refer to Configure Wireless Network.

If you cannot find the network names with **\_EXT** in your Wi-Fi network list, this means that the extender has been connected to a OneMesh router and automatically copied its wireless settings. For more information, refer to <u>OneMeshTM with Seamless Roaming</u>.

5. Relocate your extender for optimal Wi-Fi coverage and performance.

- 1) Plug in the extender about halfway between your router and the Wi-Fi dead zone. The location you choose must be within the range of your router.
- 2) Wait for about 2 minutes until the Signal LED < turns solid blue. If it doesn't, relocate the extender closer to the router to achieve better signal quality.

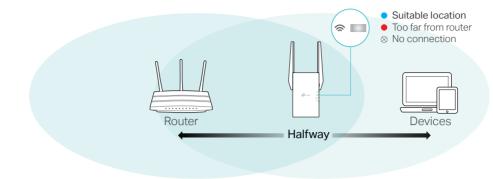

#### Ø Tip:

To minimize signal interference, please choose a location which is far away from Bluetooth devices and other household electronic devices, such as cordless phones, microwave ovens and baby monitors.

#### 6. Enjoy! Connect to the extended network and enjoy the internet.

# Chapter 3

# OneMesh<sup>™</sup> with Seamless Roaming

This chapter introduces the TP-Link OneMesh<sup>™</sup> feature.

It contains the following sections:

- <u>What's a OneMesh<sup>™</sup> Network</u>
- <u>How to Set Up a OneMesh<sup>™</sup> Network</u>

# 3. 1. What's a OneMesh<sup>™</sup> Network

TP-Link OneMesh<sup>™</sup> औ router and TP-Link OneMesh<sup>™</sup> औ extenders work together to form one unified Wi-Fi network. Walk through your home and stay connected with the fastest possible speeds thanks to OneMesh's seamless coverage.

## 🔄 Unified Wi-Fi Network

Router and extenders share the same wireless settings, including network name, password, access control settings and more.

## 🛞 Seamless Roaming

Devices automatically switch between your router and extenders as you move through your home for the fastest possible speeds.

## 🙆 Easy Setup and Management

Set up a OneMesh<sup>™</sup> network with a push of WPS buttons. Manage all network devices on the Tether app or at your router's web management page.

To check full list of TP-Link OneMesh<sup>™</sup> devices, scan the QR code, or visit <u>https://www.tp-link.com/One-Mesh/compatibility</u>.

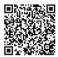

## Unified OneMesh<sup>™</sup> Network

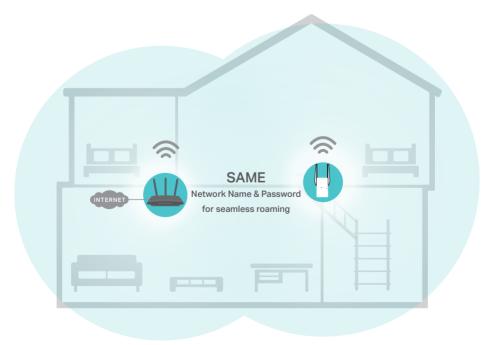

## 3. 2. How to Set Up a OneMesh<sup>™</sup> Network

Once the extender is connected to a TP-Link OneMesh<sup>™</sup> router via any method, the extender will automatically join the router's OneMesh<sup>™</sup> network and copy the router's wireless settings. You can manage all mesh devices in the OneMesh<sup>™</sup> network all on your router's web page.

If you want to remove the extender from the OneMesh<sup>™</sup> network, follow the steps below:

1. Visit <u>http://tplinkrepeater.net</u>, and log in with the password you set for the extender.

| Join OneMesh:                                                                                               |                  |
|----------------------------------------------------------------------------------------------------|------------------|
| In a OneMesh network, your mobile device will seamle<br>that provides the fastest speed as you move through |                  |
|                                                                                                    |                  |
| OneMesh Network                                                                                             | 🛞 Common Network |

2. Go to Settings > OneMesh and toggle off Join OneMesh.

## Chapter 4

# **TP-Link Cloud Service**

TP-Link Cloud service provides a better way to manage your cloud devices. Log in to your cloud device with a TP-Link ID, and you can easily monitor and manage your home network when you are out and about via the Tether app on your smartphone or tablet. To ensure that your cloud device stays new and gets better over time, the TP-Link Cloud will notify you when an important firmware upgrade is available. Surely you can also manage multiple TP-Link Cloud devices with a single TP-Link ID.

This chapter introduces how to register a new TP-Link ID, bind or unbind TP-Link IDs to manage your cloud device, and the Tether app with which you can manage your home network no matter where you may find yourself.

It contains the following sections:

- Register a TP-Link ID
- <u>Change Your TP-Link ID Information</u>
- Manage the User TP-Link IDs
- Manage the Extender via the TP-Link Tether App

## 4.1. Register a TP-Link ID

When you log in after initial setup, the web page will ask whether you need TP-Link Cloud service. You can also access the TP-Link Cloud settings as follows:

- 1. Visit <u>http://tplinkrepeater.net</u>, and log in with the password you set for the extender.
- 2. Go to Settings > TP-Link Cloud.
- 3. Click Register Now and follow the instructions to register a TP-Link ID.

| or more TP-Link Cloud functions, | please log in with your TP-L | ink ID. 🚺 |                  |
|----------------------------------|------------------------------|-----------|------------------|
|                                  | 🕹 Email                      |           |                  |
|                                  | 🔎 Password                   | ø         | Forgot password? |
|                                  | Log In                       |           |                  |
|                                  | No TP-Link II                | )?        |                  |
|                                  | Register No                  | w         |                  |

- 4. After activating your TP-Link ID, come back to the TP-Link Cloud page to log in. The TP-Link ID used to log in to the extender for the first time will be automatically bound as an Admin.
- Notes:
- To learn more about the Admin and User TP-Link ID, refer to Manage the User TP-Link IDs.
- Once you have registered a TP-Link ID on the web management page, you can only register another TP-Link ID via the Tether APP. Please refer to Manage the Extender via the TP-Link Tether App to install the app and register a new one.
- If you want to unbind the admin TP-Link ID from your extender, please go to Settings > TP-Link Cloud, an click Unbind in the Device Information section.

# 4.2. Change Your TP-Link ID Information

Follow the steps below to change your email address and password of your TP-Link ID as needed.

- 1. Visit <u>http://tplinkrepeater.net</u>, and log in with your TP-Link ID.
- 2. Go to Settings > TP-Link Cloud, and focus on the Account Information section.

#### To change your email address:

- 1. Click 🗹 behind the Email.
- 2. Enter the password of your TP-Link ID, then a new email address. And click Save.

| Change Ema      | il                                                                          |
|-----------------|-----------------------------------------------------------------------------|
| Password        |                                                                             |
| New Email       |                                                                             |
| s               | ave                                                                         |
| immediately. Pl | il or password<br>o client devices<br>ease log in again<br>ice is connected |

#### • To change your password:

- 1. Click 🗹 behind the Password.
- 2. Enter the current password, then a new password twice. And click Save.

| Change Password  Current Password  Current Password  New Password  Cov Middle High  Confirm Password  Cave  Note: New email or password may not sync to client devices immediately. Please log in again when your device is connected to the Internet to update account information. |                                                                    |   |
|----------------------------------------------------------------------------------------------------|--------------------------------------------------------------------|---|
| New Password      Low Middle High      Confirm Password      Save  Note: New email or password may not sync to client devices immediately. Please log in again when your device is connected to the Internet to update                                                               | Change Password                                                    | E |
| Low Middle High<br>Confirm Password<br>Save<br>Note: New email or password<br>may not sync to client devices<br>immediately. Please log in again<br>when your device is connected<br>to the Internet to update                                                                       | P Current Password                                                 |   |
| Confirm Password<br>Save<br>Note: New email or password<br>may not sync to client devices<br>immediately. Please log in again<br>when your device is connected<br>to the Internet to update                                                                                          | 🔎 New Password                                                     |   |
| Save<br>Note: New email or password<br>may not sync to client devices<br>immediately. Please log in again<br>when your device is connected<br>to the Internet to update                                                                                                    | Low   Middle   High                                                |   |
| Note: New email or password<br>may not sync to client devices<br>immediately. Please log in again<br>when your device is connected<br>to the Internet to update                                                                                                    | P Confirm Password                                                 |   |
| may not sync to client devices<br>immediately. Please log in again<br>when your device is connected<br>to the Internet to update                                                                                                    | Save                                                               |   |
|                                                                                                    | may not sync to client devices<br>immediately. Please log in again |   |

## 4.3. Manage the User TP-Link IDs

The TP-Link ID used to log in to the extender for the first time will be automatically bound as the Admin account. An admin account can add or remove other TP-Link IDs to or from the same extender as Users. All accounts can monitor and manage the extender locally or remotely, but user accounts cannot:

• Reset the extender to its factory default settings either on the web management page or in the Tether app.

#### • Add/remove other TP-Link IDs to/from the extender.

### 4. 3. 1. Add TP-Link ID to Manage the Extender

1. Visit <u>http://tplinkrepeater.net</u>, and log in with your TP-Link ID.

2. Go to Settings > TP-Link Cloud, and focus on the Bound Accounts section.

3. Click 🕂 Bind , enter another TP-Link ID as needed and click Save.

Note:

| If you need another TP-Link ID, please register a new one via the Tether app. Please refer to Manage the Extender via the |
|----------------------------------------------------------------------------------------------------|
| TP-Link Tether App to install the app and register a new TP-Link ID.                                                      |

| Add Account | 8    |
|-------------|------|
| 🗹 Email     |      |
| Cancel      | Save |
|             |      |

4. The new TP-Link ID will be displayed in the Bound Accounts table as a User.

| Bound | Bound Accounts |                      |              |                 |  |  |
|-------|----------------|----------------------|--------------|-----------------|--|--|
|       |                |                      |              | 🕂 Bind 😑 Unbind |  |  |
|       | ID             | Email                | Binding Date | Role            |  |  |
|       | 1              | Parger, redime on    | 06/11/2018   | Admin           |  |  |
|       | 2              | Pargovily (1981).com | 06/11/2018   | User            |  |  |

### 4. 3. 2. Remove TP-Link ID(s) from Managing the Extender

- 1. Visit <u>http://tplinkrepeater.net</u>, and log in with your TP-Link ID.
- 2. Go to Settings > TP-Link Cloud, and focus on the Bound Accounts section.
- 3. Tick the checkbox(es) of the TP-Link ID(s) you want to remove and click Unbind.

| Bound Accounts |    |                          |              |                   |  |
|----------------|----|--------------------------|--------------|-------------------|--|
|                |    |                          |              | 🕂 Bind 🛛 🖨 Unbind |  |
|                | ID | Email                    | Binding Date | Role              |  |
|                | 1  | thangour providence con- | 06/11/2018   | Admin             |  |
|                | 2  | thangourlighting@183.com | 06/11/2018   | User              |  |

# 4.4. Manage the Extender via the TP-Link Tether App

The Tether app runs on iOS and Android devices, such as smartphones and tablets.

1. Launch the Apple App Store or Google Play store and search "TP-Link Tether" or simply scan the QR code to download and install the app.

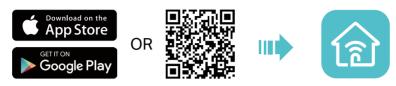

- 2. Launch the Tether app and log in with your TP-Link ID.
- Note: If you don't have a TP-Link ID, create one first.
- 3. Connect your device to the extender's or host router's wireless network.
- 4. Go back to the Tether app, select the model of your extender and log in with the password your set for the extender.
- 5. Manage your extender as needed.

# Chapter 5

# **Customize Your Network**

This chapter guides you on how to configure network settings that are available for this extender.

It contains the following sections:

- <u>Check Internet Status</u>
- <u>Configure Wireless Network</u>
- <u>Change LAN Settings</u>
- Adjust Wi-Fi Coverage
- <u>Set Access Control</u>
- Set High Speed Mode

## 5.1. Check Internet Status

You can view the internet status of your extender to check whether you have successfully set up the extended network(s).

- 1. Visit <u>http://tplinkrepeater.net</u>, and log in with your TP-Link ID or the password you set for the extender.
- 2. Go to Settings > Status to view the internet status of your extender.
  - The extender runs normally.

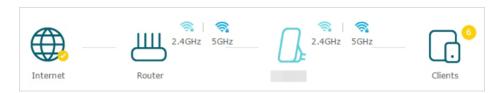

 The extender fails to connect to the host networks. Please go to Settings > Wireless > Connect to Network to check whether the host network passwords are correct. If the problem still exists, relocate the extender closer to the router to achieve better signal quality.

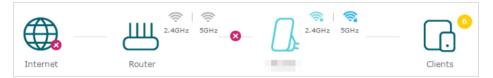

• The extender is connected to the host networks, but is not transmitting data. Please check the internet connection of your router.

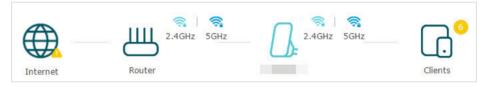

 The extender is connected to the router abnormally. Please go to Settings > Network and try setting your extender to obtain an IP address automatically.

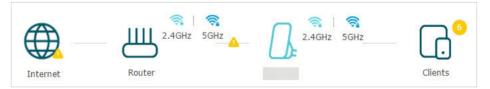

Click the icon of the Internet/Router/Range Extender/Clients to view corresponding information.

## 5.2. Configure Wireless Network

If you want to extend another host network after Quick Setup, you can refer to this section. Moreover, you can change the wireless settings for your extended networks.

#### Ø Tip:

If the extender is in your router's OneMesh network, it will automatically copy wireless settings from your router. No wireless settings is needed for the extender.

# Visit <u>http://tplinkrepeater.net</u>, and log in with your TP-Link ID or the password you set for the extender.

#### Note:

Here we take the configuration of the 2.4GHz network as an example. If the 5GHz network is available on your extender, please refer to the instructions to set your 5GHz network.

#### • To extend another host network:

- 1. Go to Settings > Wireless > Connect to Network.
- 2. Enable Connect to 2.4GHz Network and click Wireless Scanner to find all available networks.

| Connect to Host Network | K                         |       |
|-------------------------|---------------------------|-------|
| 2.4GHz Network:         | Connect to 2.4GHz Ne      | twork |
|                         | Wireless Scanner          |       |
| Host 2.4GHz SSID:       |                           |       |
| Host 2.4GHz Security:   | No Security               | •     |
| Host 2.4GHz Password:   |                           |       |
|                         |                           |       |
| 5GHz Network:           | ✓ Connect to 5GHz Network | vork  |
|                         | Wireless Scanner          |       |
| Host 5GHz SSID:         |                           |       |
| Host 5GHz Security:     | No Security               | •     |
| Host 5GHz Password:     |                           |       |
|                         |                           |       |
|                         |                           |       |

#### 3. Select the 2.4GHz host network you want to extend.

#### Note:

If the network you want to extend is on but not listed, please try the following steps.

 $\cdot$  Move the extender closer to your router, and rescan for networks.

· You can manually enter the SSID (network name) and password of the network you want to extend, and click Save.

4. Once a host network is selected, the SSID and security type will be automatically filled in. If the selected network is encrypted, enter the password in the Password field.

#### 5. Click Save.

- To enable or disable the extended network:
- 1. Go to Settings > Wireless > Extended Network.
- 2. Extended networks are enabled by default. If you want to disable the wireless function of a certain band, just clear the Enable checkbox. In this case, all the wireless settings of this band will be invalid.
- 3. Click Save.
- To change the wireless network name (SSID):
- 1. Go to Settings > Wireless > Extended Network.
- 2. Create a new SSID in Extended 2.4GHz SSID or click Copy Host SSID. The value is case-sensitive.

| Extended Network Setting                               | js                                        |                |
|--------------------------------------------------------|-------------------------------------------|----------------|
| Extended 2.4GHz:                                       |                                           |                |
| Extended 2.4GHZ:                                       | Enable                                    |                |
| Extended 2.4GHz SSID:                                  | TP-LINK_Extender_2.4GHz                   | Copy Host SSID |
|                                                        | ☐ Hide SSID broadcast                     |                |
| Note: The extended 2.4GHz passw                        | ord is the same as your Host pas          | sword.         |
|                                                        |                                           |                |
| Extended 5GHz:                                         | Enable                                    |                |
|                                                        |                                           |                |
| Extended 5GHz SSID:                                    | TP-LINK_Extender_5GHz                     | Copy Host SSID |
| Extended 5GHz SSID:                                    |                                           | Copy Host SSID |
|                                                        | TP-LINK_Extender_5GHz Hide SSID broadcast |                |
| Extended 5GHz SSID:<br>Note: The extended 5GHz passwor | TP-LINK_Extender_5GHz Hide SSID broadcast |                |
|                                                        | TP-LINK_Extender_5GHz Hide SSID broadcast |                |

#### 3. Click Save.

#### Note:

If you have changed the wireless settings via a wireless device, you will be disconnected after the settings are applied. Please write down the new SSID for future use.

#### • To hide the SSID of the extended network:

- 1. Go to Settings > Wireless > Extended Network.
- 2. Select Hide SSID broadcast, and the corresponding SSID will not be displayed when wireless devices scan for local wireless networks. You need to manually enter the SSID to join the network.
- 3. Click Save.

# 5. 3. Change LAN Settings

The extender is preset with a default LAN IP 192.168.0.254, with which you can log in to the web management page. The LAN IP address, together with the Subnet Mask, also defines the subnet that the connected devices are on. If the IP address conflicts with another device on your local network or your network requires a specific IP subnet, you can change it.

- 1. Visit <u>http://tplinkrepeater.net</u>, and log in with your TP-Link ID or the password you set for the extender.
- 2. Go to Settings > Network.
- 3. Select Use the following IP address.
- 4. Enter a new IP Address as needed and leave the Subnet Mask as the default settings .
- 5. Enter the gateway that is in the same subnet as the IP address. The gateway is usually the LAN IP address of your router.
- 6. Enter the DNS IP address provided by your ISP.

|                  | <ul> <li>Obtain an IP address</li> </ul> | automatically |
|------------------|------------------------------------------|---------------|
|                  | Use the following IP                     | address       |
| IP Address:      | 192.168.0.254                            |               |
| Subnet Mask:     | 255.255.255.0                            |               |
| Default Gateway: | 192.168.0.1                              |               |
| Primary DNS:     | 8.8.8.8                                  |               |
| Secondary DNS:   | 0.0.0.0                                  | (Optional)    |

7. Click Save.

## 5.4. Adjust Wi-Fi Coverage

You can set the extender's Wi-Fi coverage depending on how large you want your Wi-Fi area to be.

- 1. Visit <u>http://tplinkrepeater.net</u> and log in with your TP-Link ID or the password you set for the extender.
- 2. Go to Settings > Advanced Settings > Wi-Fi Coverage.
- 3. Select your desired Wi-Fi coverage level for the extender.

| Wi-Fi Coverage                                                              |  |
|-----------------------------------------------------------------------------|--|
| Set the Wi-Fi coverage of your extender as needed.                          |  |
|                                                                             |  |
| Maximum Coverage                                                            |  |
| The extender will provide a long-range Wi-Fi signal but use up more power.  |  |
| O Intermediate Coverage                                                     |  |
| The extender will provide a medium-range Wi-Fi signal.                      |  |
| O Minimum Coverage                                                          |  |
| The extender will provide a short-range Wi-Fi signal and use up less power. |  |
| Save                                                                        |  |

#### 4. Click Save.

## 5.5. Set Access Control

Access Control allows you to permit or block specific devices from accessing the internet for a specific period.

Ø Tip:

If the extender is in your router's OneMesh network, it will automatically copy access control settings from your router. No access control settings is needed for the extender.

- 1. Visit <u>http://tplinkrepeater.net</u> and log in with your TP-Link ID or the password you set for the extender.
- 2. Go to Settings > Advanced Settings > Access Control.
- 3. Enable Access Control.

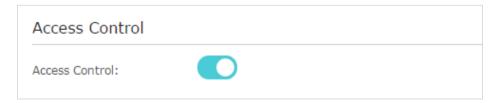

#### • To block specific device(s):

1. Select Blacklist and click Save.

| Access Mode          |                               |      |
|----------------------|-------------------------------|------|
| Default Access Mode: | Blacklist     O     Whitelist |      |
|                      |                               | Save |

- 2. Select the device to be blocked in the Online Devices table by ticking the corresponding checkbox.
- 3. Click Block and the selected device(s) will be added to the Devices in Blacklist table.

| Online Devices |    |             |               |             |                 |         |  |
|----------------|----|-------------|---------------|-------------|-----------------|---------|--|
|                |    |             |               |             | 🖰 Refresh       | S Block |  |
|                | ID | Device Name | IP Address    | MAC Address | Connection Type | Modify  |  |
|                | 1  |             | 192.168.0.102 |             | Wireless        | 0       |  |

4. Click in the Devices in Blacklist table to set the Effective Time for a certain entry as needed.

| Device Name:    | Phone                                         |
|-----------------|-----------------------------------------------|
| MAC Address:    | 14-CD-83-12-6E-78                             |
| Effective Time: | <ul> <li>Cannot access at any time</li> </ul> |
|                 | Cannot access based on the time schedule      |
|                 | Time: -Please V : -Please VPlease V : -Please |
|                 | Day(s): -Please Select-   Monday  Tuesday     |
|                 | 🗌 Wednesday 📄 Thursday                        |
|                 | 🗌 Friday 🗌 Saturday                           |
|                 | 🗌 Sunday                                      |
|                 |                                               |
|                 | Cancel Save                                   |

#### 5. Click Save.

- To permit specific device(s):
- 1. Select Whitelist and click Save.

| Access Mode          |             |      |
|----------------------|-------------|------|
| Default Access Mode: | O Blacklist |      |
|                      |             | Save |

2. Click Add in the Devices in Whitelist table. Enter the Device Name and MAC Address. And you can set the Effective Time for a certain entry as needed.

| Device Name:    | Phone                                       |
|-----------------|---------------------------------------------|
| MAC Address:    | 14-CD-83-12-6E-78                           |
| Effective Time: | <ul> <li>Access at any time</li> </ul>      |
|                 | Access based on the time schedule           |
|                 | Time: -Please v -Please v -Please v -Please |
|                 | Day(s): -Please Select-   Monday  Tuesday   |
|                 | 🗌 Wednesday 📄 Thursday                      |
|                 | 🗌 Friday 📄 Saturday                         |
|                 | 🗌 Sunday                                    |
|                 |                                             |
|                 | Cancel Save                                 |

3. Click Save.

## 5. 6. Set High Speed Mode

The High Speed feature switches off one of the wireless bands to leave one highperformance, super-fast network, ideal for HD streaming and gaming applications.

If most of your devices are connected to one wireless band, this feature can increase the overall performance of your wireless network.

Notes:

- 1. This function is not available when the extender is in a OneMesh network.
- Before enabling this feature, please go to Settings > Wireless > Extended Network and check that the 2.4GHz and 5GHz bands are both enabled. Additionally, if you are going to disable the 2.4GHz network, it's recommended to first make sure all your wireless devices support 5GHz network connection.
- 1. Visit <u>http://tplinkrepeater.net</u> and log in with your TP-Link ID or the password you set for the extender.
- 2. Go to Settings > Advanced Settings > High Speed.
- 3. Enable High Speed Mode.

4. Select the Auto mode. The extender will decide which band the high-speed network will work on based on its wireless connection to your host router. The other band will be disabled.

| High Speed       |                                                                                |
|------------------|--------------------------------------------------------------------------------|
| High Speed Mode: | Enable     Auto                                                                |
|                  | Note: With High Speed enabled, the 5GHz band of extender will be switched off. |
|                  | Router SGHz Range Z.4GHz Clients                                               |
|                  | O Manual                                                                       |
|                  | Save                                                                           |

#### 5. Click Save.

# Chapter 6

# Manage Your Extender

This chapter presents how to manage and maintain your extender.

It includes the following sections:

- Set System Time
- <u>Control LEDs</u>
- <u>Set Power Schedule</u>
- Upgrade the Firmware
- Backup and Restore Configuration Settings
- <u>Change Login Password</u>
- <u>Check System Log</u>

## 6.1. Set System Time

The System Time of the extender will be used for time-based function such as the Power Schedule function. If you have enabled the Daylight Saving Time feature, the system time will be sychronized with the daylight saving time you configure.

- 1. Visit <u>http://tplinkrepeater.net</u>, and log in with your TP-Link ID or the password you set for the extender.
- 2. Go to Settings > System Tools > Time Settings.
- To get system time:
- 1. Select your local Time Zone from the drop-down list.

| Time Settings |                          |      |
|---------------|--------------------------|------|
| Current Time: | 01/01/2019 21:22:43      |      |
| Time Zone:    | (GMT-08:00) Pacific Time | ▼    |
|               |                          | Save |

- 2. Click Save.
- To set up Daylight Saving Time:
- 1. Select Enable Daylight Saving Time.

| Enable Daylight Sav | ving Time |          |        |         |   |     |   |      |   |  |
|---------------------|-----------|----------|--------|---------|---|-----|---|------|---|--|
| Start:              | 2019      | May      | •      | 1st     | • | Sun | ▼ | 1 AM | • |  |
| End:                | 2019      | Oct      | •      | Last    | • | Sun | ▼ | 1 AM | • |  |
| Running Status:     | Dayligh   | t Saving | ) Time | is off. |   |     |   |      |   |  |

- 2. Select the Start and End date and time of the daylight saving time at your local time zone.
- 3. Click Save.

## 6.2. Control LEDs

The LEDs of the extender indicate its activities and status. You can turn off LEDs when you don't need them.

- 1. Visit <u>http://tplinkrepeater.net</u>, and log in with your TP-Link ID or the password you set for the extender.
- 2. Go to Settings > System Tools > LED Control.

#### • To turn off the LEDs:

Disable LED Status.

| LED Control |  |  |
|-------------|--|--|
| LED Status: |  |  |

- To specify a time period when LEDs are off:
- 1. Select Night Mode.
- 2. Specify the LED off time period.

Note: The effective time schedule for Night Mode is based on the system time of the extender. Refer to <u>Set System</u> <u>Time</u> to get the correct system time.

#### 3. Click Save.

| Night Mode                 |                |                               |                    |      |
|----------------------------|----------------|-------------------------------|--------------------|------|
| Note: Before enabling the  | LED Control, m | nake sure <mark>Systen</mark> | n Time is correct. |      |
| Current Time:              | 01/08/2018     | 08:52:51                      |                    |      |
| Night Mode:<br>(Every day) | Enable         |                               |                    |      |
| LED Off Time:              | From:          | 21:00 🌲                       |                    |      |
|                            | To:            | 09: 00 🌲 🕯                    | the next day       |      |
|                            |                |                               |                    |      |
|                            |                |                               |                    | Save |

## 6.3. Set Power Schedule

The Power Schdule feature allows you to specify a time period during which the extender is off.

- 1. Visit <u>http://tplinkrepeater.net</u>, and log in with your TP-Link ID or the password you set for the extender.
- 2. Go to Settings > Advanced Settings > Power Schedule.
- To specify a time period when the extender is off:
- 1. Click Add.
- 2. Specify the power off time period and repetitive days.

Note: The effective time schedule for Power Schedule is based on the system time of the extender. Refer to <u>Set</u> <u>System Time</u> to get the correct system time.

| Power Schedule             |                 |                                               |         |             |
|----------------------------|-----------------|-----------------------------------------------|---------|-------------|
| Note: Before enabling Powe | r Schedule, ple | ase make sure the <del>System Time</del> is c | orrect. |             |
|                            | 01/08/2018 07   |                                               |         |             |
|                            |                 |                                               | 🕀 Ad    | dd 😑 Delete |
| ID Power C                 | off Time        | Repeat                                        | Status  | Modify      |
|                            | -               |                                               |         |             |
| Power Off Time             | From:           | 21:00 🔷                                       |         |             |
|                            | To:             | 09:00 🌲 (the next day)                        |         |             |
| Repeat:                    | Mon             | Tue Wed Thu Fri Sat Su                        | In      |             |
|                            |                 |                                               |         |             |
|                            |                 | Cance                                         | l Sa    | ve          |
|                            |                 |                                               |         |             |

3. Click Save.

## 6.4. Upgrade the Firmware

TP-Link is committed to improving product features, giving you a better network experience. We will inform you through the web management page if there's any update firmware available for your extender. Also, the latest firmware will be released at the TP-Link official website <u>www.tp-link.com</u>, and you can download it from the <u>Support</u> page for free.

Notes:

- Make sure the latest firmware file is matched with the hardware version (as shown in the download section of the Support page).
- Make sure that you have a stable connection between the extender and your computer.
- Backup your extender configuration.
- Do NOT power off the extender during the firmware upgrade.

#### • To upgrade the firmware online:

- 1. Visit <u>http://tplinkrepeater.net</u>, and log in with your TP-Link ID or the password you set for the extender.
- 2. When the latest firmware is available for your extender, the update icon  $\bigcirc$  will display in the top-right corner of the page. Click the icon to go to the Firmware Upgrade page.

Alternatively, you can go to Settings > System Tools > Firmware Upgrade, and click Check for upgrade to see whether a new firmware is released.